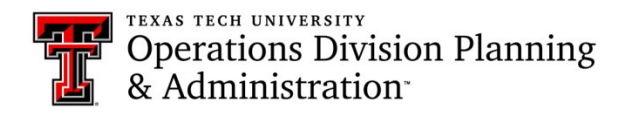

# Key Management System Instructions for General Users

### **Log into the application:**

- Visit KMS at this link:<http://is.operations.ttu.edu/odkms/default.aspx>
- $\triangleright$  A login box will pop-up, and you will need to enter your eRaider login.

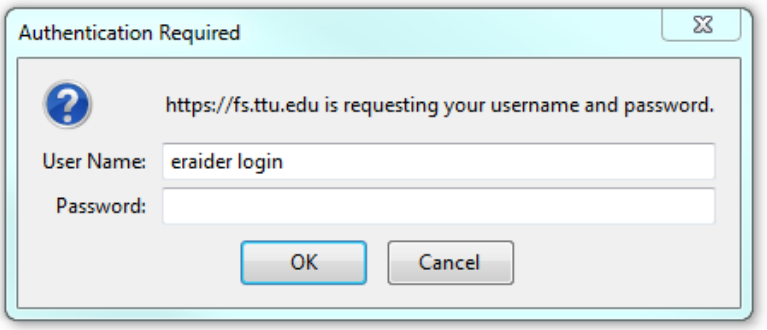

### **Submit request for approval:**

 $\triangleright$  The first tab on the home screen is for requesting access.

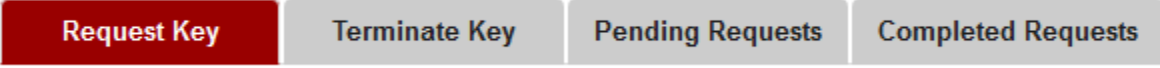

- $\triangleright$  The requester information should auto populate the first four fields with your personal information.
	- o If these fields don't contain your information, try logging out and back in or refreshing the page.
	- o Note: You can use the drop-down menu to select a different department head, depending on who you

want to approve the request.

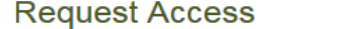

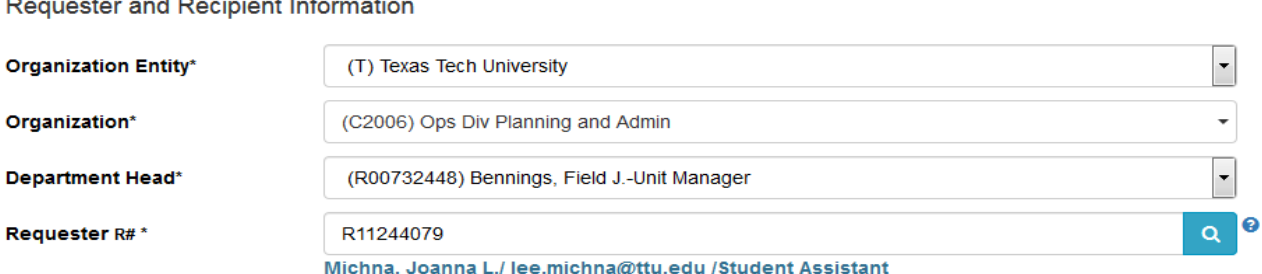

- $\triangleright$  Next, fill in the recipient information.
	- o Select whether the recipient is faculty, staff, or a student

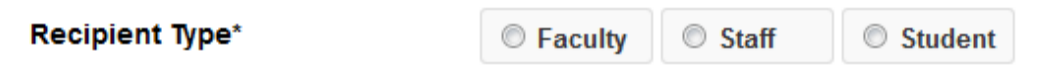

o Enter the recipient's TTU R#. If you don't know the person's R#, you may also search for the recipient by

entering their name or TTU email. When searching by full name, format the text as *Last Name, First* 

*Name*; however, you can search by just first name, last name, or middle name.

Recipient R#\*

Recipient's TTU R# (RXXXXXXXX) or find recipient.

- $\triangleright$  Next, fill in the location and building information.
	- o Select the entity from the drop-down menu

**Building or Room Access Information** 

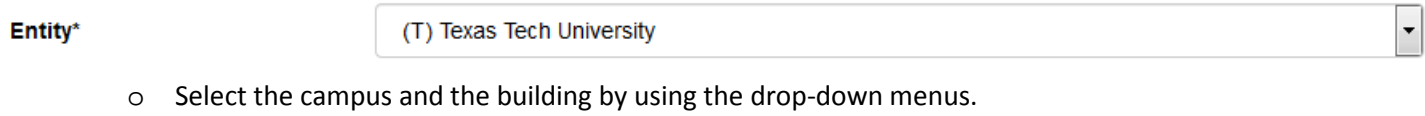

**•** You may also view the campus map to assist you with finding the correct building.

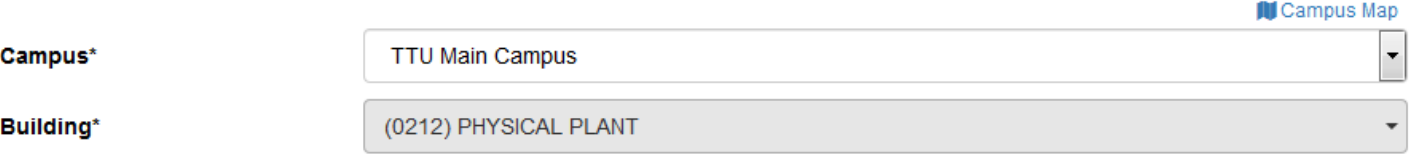

 $\triangleright$  Select the access type: key, card, FOB, master key, padlock key, or tunnel key.

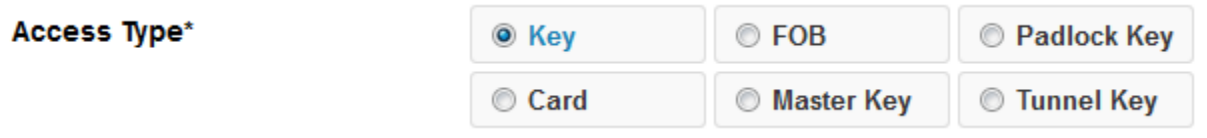

 $\triangleright$  Next, chose the floor that has the room you need access to.

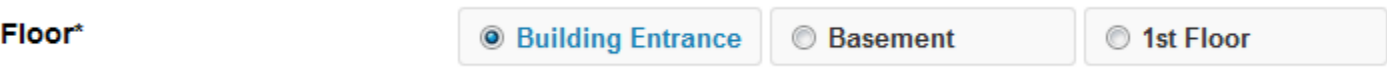

ℯ

Q

- $\triangleright$  Next, you will use the room number drop-down menu to select the rooms you need access to.
	- o Note: you have the option to select multiple rooms for the building you selected; however, you cannot request multiple keys for the same room on the same request. You would need to create a new request for each key if you need multiple keys for the same room.

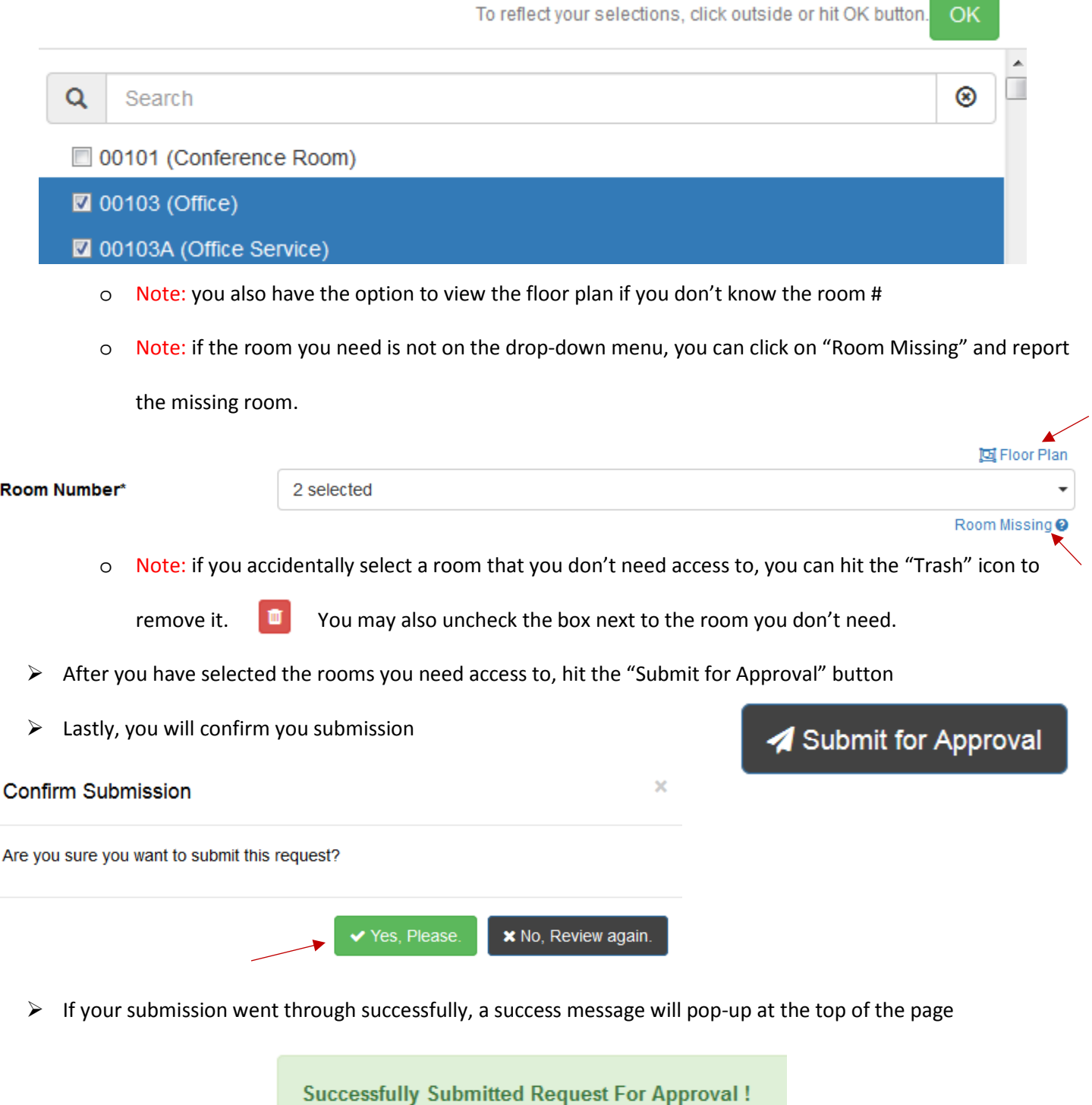

## **Receiving card access:**

- $\triangleright$  When you have requested card access, you will receive an email once the access has been granted
- On the email, you will receive a confirmation link. You need to visit that link and click on the "Received" button

Received after you verify your card access is working

#### **Request to terminate access:**

- When you no longer need access to a room, you will need to submit a termination request
- $\triangleright$  On the home screen, you will select the "Terminate Key" tab

**Request Key** 

**Pending Requests Terminate Key** 

**Completed Requests** 

 $\triangleright$  The first four fields should have auto populated with your personal information, if not, please log out and log back in

o However, you can choose to select a different department head from the drop-down menu. It depends on who you want to approve your request.

- $\triangleright$  Select yourself for the recipient
	- o Choose whether you are considered faculty, staff, or a student
	- o Use the "Assigned To\*" drop-down menu to select yourself from the list of everyone in your

organization

- $\triangleright$  After selecting yourself, your current access should pop-up below
- $\triangleright$  Check the box next to the key/card access you want to terminate  $\overline{\mathcal{L}}$
- $\triangleright$  Hit the "Submit for Termination" button

Submit for Termination

 $\triangleright$  Lastly, confirm the termination

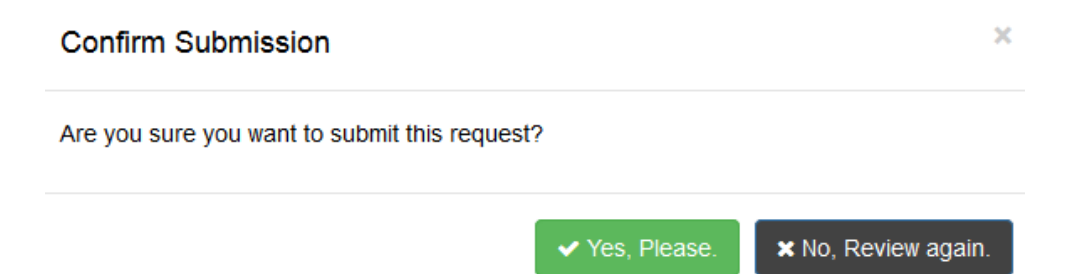